# **HƯỚNG DẪN LẮP ĐẶT VÀ SỬ DỤNG**

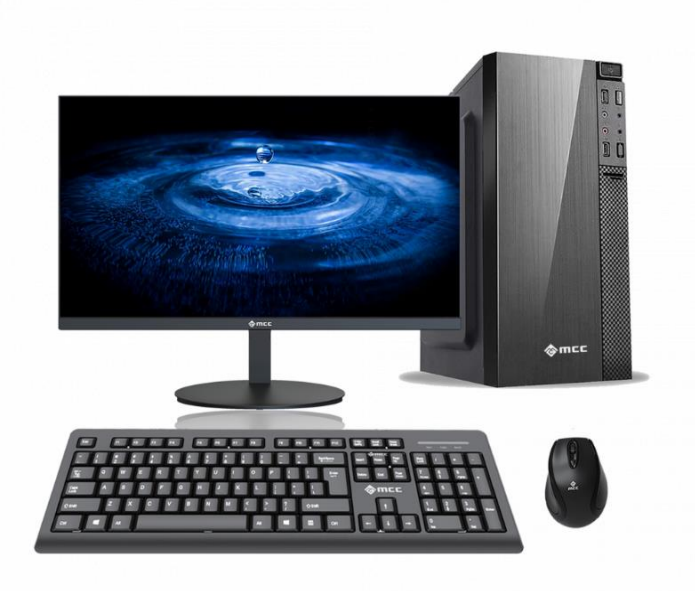

# MÁY TÍNH ĐỒNG BỘ MCC VIỆT NAM

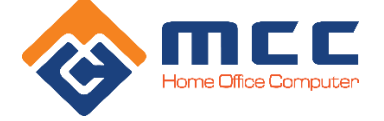

# **HƯỚNG DẪN SỬ DỤNG**

• Vui lòng giữ thiết bị khô ráo. Không để thiết bị, bộ máy tiếp xúc với nước và hơi nước, hoặc dùng tay ướt để vận hành thiết bị, để tránh gây ra hiện tượng rỉ sét, ăn mòn làm hỏng thiết bị và mất an toàn cho người dùng.

• Không để bộ Máy tính ở vị trí rung lắc va đập hoặc rung động mạnh sẽ gây ra lỗi và cháy nổ cho thiết bị bên trong.

• Không đặt Máy tính ở vùng nhiệt độ quá cao, quá thấp hoạc độ ẩm quá lớn. Nếu không, bạn có thể gây ra lỗi và cháy nổ, hoạc giảm tuổi thọ thiết bị.

• Không đập, ném thiết bị và tránh làm rơi vỡ, uốn cong thiết bị.

• Không sử dụng thiết bị và phụ kiện trái quy định, nếu không thiết bị và phụ kiện sẽ không nằm trong phạm vi bảo hành của hãng.

#### **MẸO AN TOÀN**

Trước khi sử dụng Máy tính này, vui lòng đọc và cho con trẻ của bạn biết về các Lưu ý và hướng dẫn an toàn như sau:

• Không tùy tiện tháo thùng máy tính và phụ kiện trái quy định. Chỉ các cơ sở được ủy quyền mới có thể sửa chữa thiết bị này.

• Vui lòng đặt Máy tính cách xa thiết bị từ tính. Bức xạ của thiết bị sẽ xóa thông tin trên thiết bị lưu trữ từ tính.

• Vui lòng không sử dụng Máy tính ở những nơi có nhiệt độ cao và dễ cháy nổ.

• Vui lòng không đặt Máy tính và phụ kiện ở nơi trẻ em có thể chạm vào. Vui lòng không để trẻ sử dụng thiết bị mà không có người giám sát.

• Vui lòng tuân thủ các luật và quy định có liên quan khi bạn sử dụng Máy tính, đồng thời tôn trọng các quyền và quyền riêng tư hợp pháp của người khác.

• Vui lòng tuân thủ nghiêm ngặt thông số kỹ thuật có liên quan của sách hướng dẫn này khi bạn sử dụng cáp USB. Nếu không, nó có thể làm hỏng Thiết bị hoặc máy tính cá nhân của bạn.

• Vui lòng không sử dụng Máy tính trong môi trường ẩm ướt như phòng tắm, v.v. và tránh để thiết bị bị ngâm hoặc xả bởi chất lỏng. Trường hợp vị vào nước, vui lòng rút ngay khỏi nguồn điện, gửi về trung tâm bảo hành của MCC Việt nam.

# **GIAO DIỆN VÀ CÁC CỔNG/NÚT CƠ BẢN**

- 1. Nút nguồn
- 2. Nút reset
- 3. Cổng USB 2.0/3.0
- 4. Cổng âm thanh trước
- 5. Rắc nguồn 220v
- 6. Cổng PS/2
- 7. Cổng DVI
- 8. Cổng COM/VGA
- 9. Cổng Type C
- 10. Cổng HDMI
- 11. Cổng USB 2.0/3.0
- 12. Cổng mạng
- 13. Cổng âm thanh sau

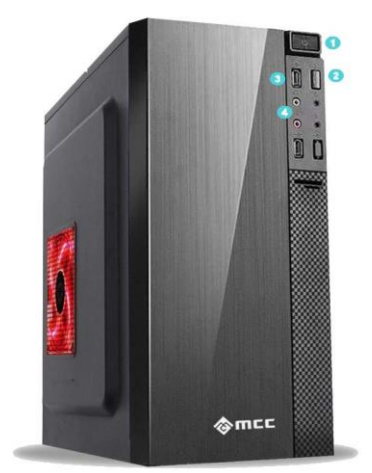

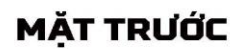

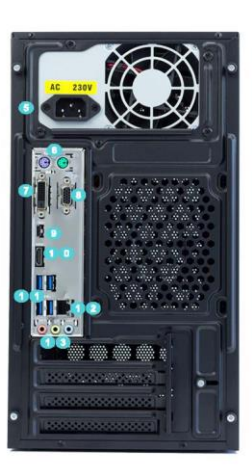

**MÄT SAU** 

# **KẾT NỐI MÁY TÍNH VỚI NGUỒN ĐIỆN**

Dây nguồn một đầu có chân cắm được cắm vào ổ điện đầu còn lại được cắm vào cổng của bộ nguồn nằm phía sau thùng máy, bật công tắc về ON (-)/ OFF (0)

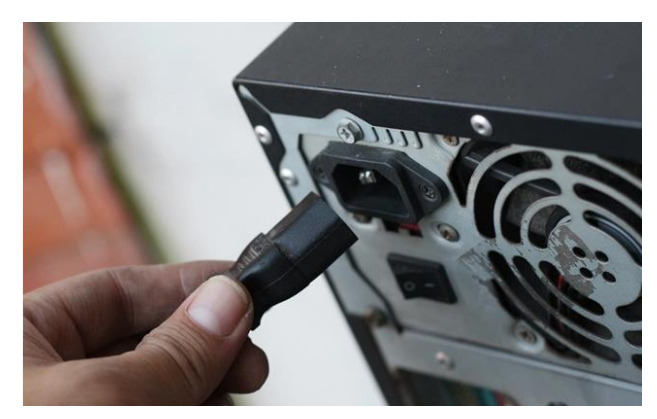

# **KẾT NỐI MÁY TÍNH VỚI MÀN HÌNH**

#### **Bước 1. Xác định các loại cổng kết nối màn hình với máy tính**

Trước khi hướng dẫn cách kết nối màn hình với máy tính. Chúng ta cùng nhau nắm sơ qua các loại cổng kết nối màn hình để xác định chính xác các cổng nhé!

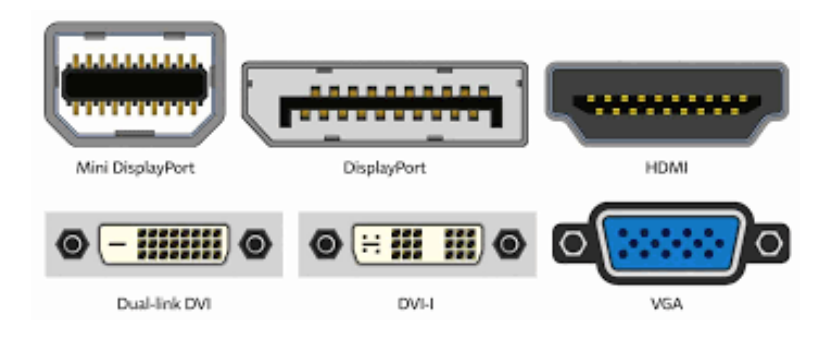

#### **1. VGA (Video Graphics Array)**

Đầu tiên là VGA, VGA là một cổng rất phổ biến để kết nối nhiều thiết bị. Đặc trưng của cổng VGA là có màu xanh 15 lỗ tròn và 2 ốc vít khóa.

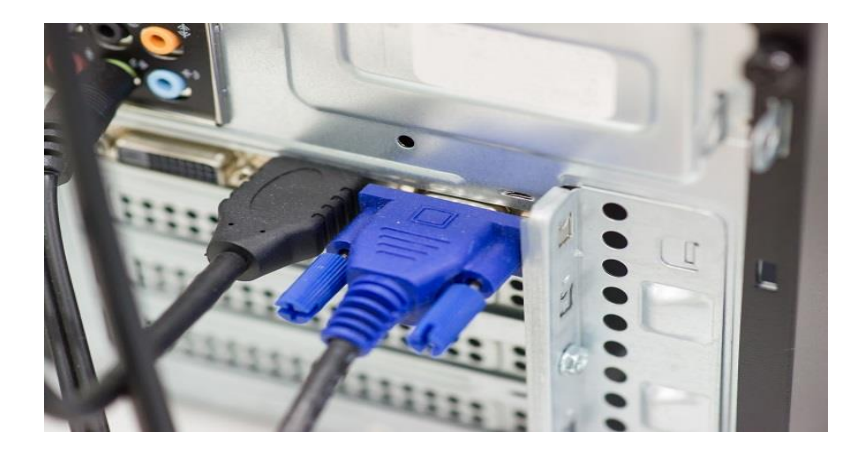

#### **2. Cổng DVI**

DVI (Digital Video Interface) là cổng kết nối màn hình rất phổ biến. Cổng có nhiệm vụ truyền tải tín hiệu giữa CPU và màn hình để truyền các tín hiệu hình ảnh, video không cần nén. Đồng hời, cổng DVI có hỗ trợ Analog và kỹ thuật số.

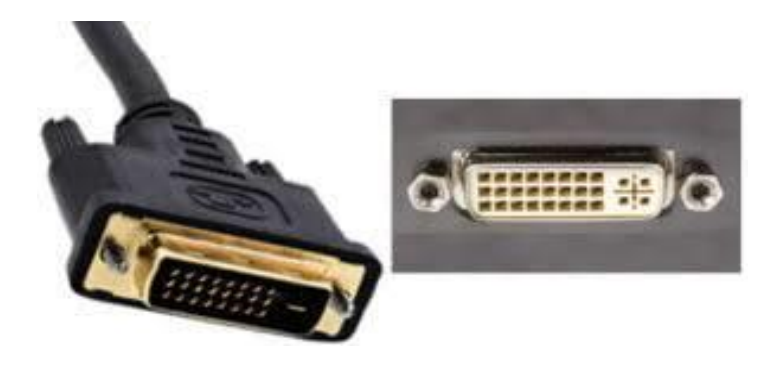

#### **3. Cổng HDMI**

HDMI là cổng kết nối âm thanh, video để truyền dữ liệu mà không cần nén, đảm bảo được độ phân giải cao. Cổng này có 6 cạnh và có chữ HDMI. So với hai cổng VGA và DVI, cổng HDMI được đánh giá cao hơn. Hiện tại có ba chuẩn HDMI phổ biến là HDMI 1.4, HDMI 2.0 và HDMI 2.1.

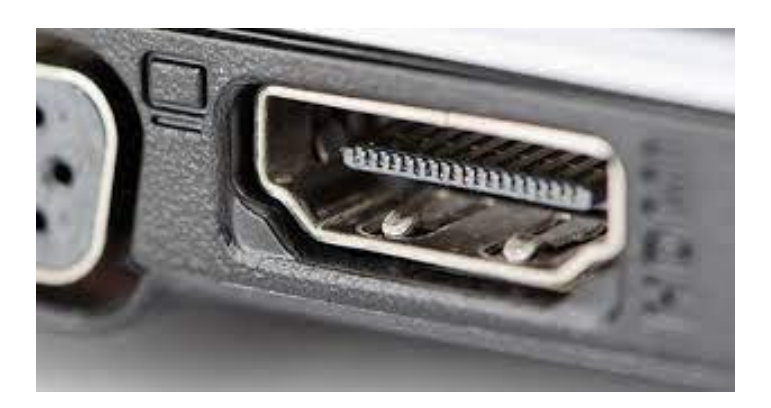

#### **4. DisplayPort**

DisplayPort là chuẩn kết nối có thể truyền dữ liệu hình ảnh, video với chất lượng cao từ nguồn tới thiết bị hiển thị như màn hình máy tính, laptop, TV... Điểm nhận dạng của DisplayPort là có 20 chân nhỏ.

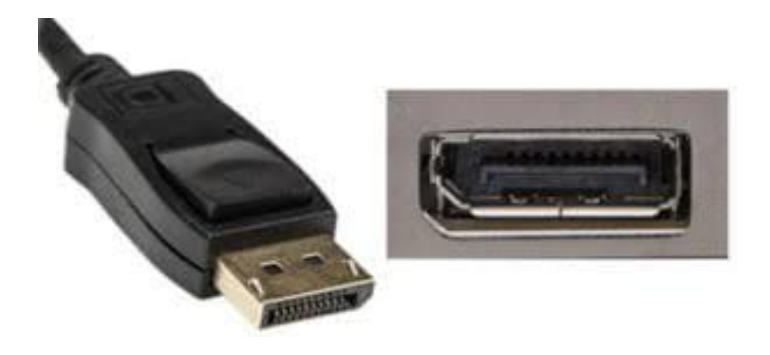

**Bước 2: Cắm dây tín hiệu màn hình với máy tính**

Khi đã có dây kết nối, bạn cần xác định vị trí cổng kết nối trên màn hình và trên vỏ case PC. Tiếp theo, chỉ cần cắm 2 đầu dây vào 2 cổng kết nối này là được.

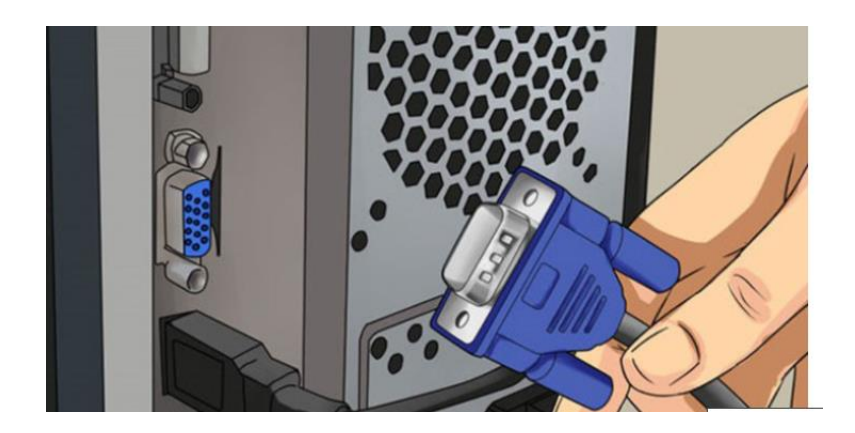

*Lưu ý:* Khi cắm cần xác định đúng chiều, đúng chân cắm và thao tác nhẹ nhàng, từ từ, tránh cắm mạnh hay ngược chiều khiến cho đầu kết nối hoặc các cổng kết nối gặp sự cố đứt, gãy…

## **Bước 3: Kiểm tra lại và cài đặt màn hình**

Sau khi đã cắm dây xong, bạn cần thêm bước kiểm tra lại toàn bộ để xem đã đúng dây chưa, cổng kết nối đã chắc chắn chưa. Nếu cách lắp cây máy tính với màn hình của bạn đã chuẩn thì khi bạn mở PC, lúc này, bạn có thể tiến hành cài đặt màn hình và bắt đầu sử dụng.

#### **Cài đặt màn hình.**

- Đối với máy tính Windows: Mở Cài đặt từ menu Start > Chọn Settings (Cài đặt) > Hệ thống  $(System)$  > Hiển thị (Display) > Customise your displays.

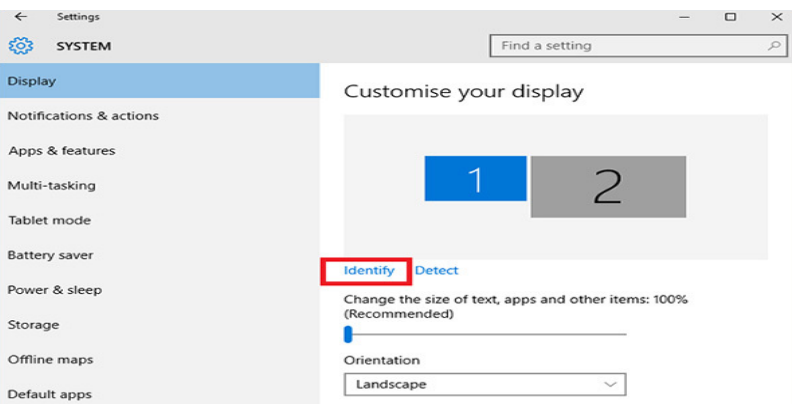

# **MỘT SỐ THAO TÁC TRÊN MÁY SAU KHI LẮP ĐẶT**

#### **Tùy chọn tài khoản:**

Nhấp vào tên tài khoản của bạn để thay đổi ảnh tài khoản, khóa thiết bị hoặc đăng xuất khỏi tài khoản của bạn. Điều này có thể được thực hiện từ menu khởi động, nơi bạn sẽ tìm thấy Tên tài khoản đi kèm hình ảnh.

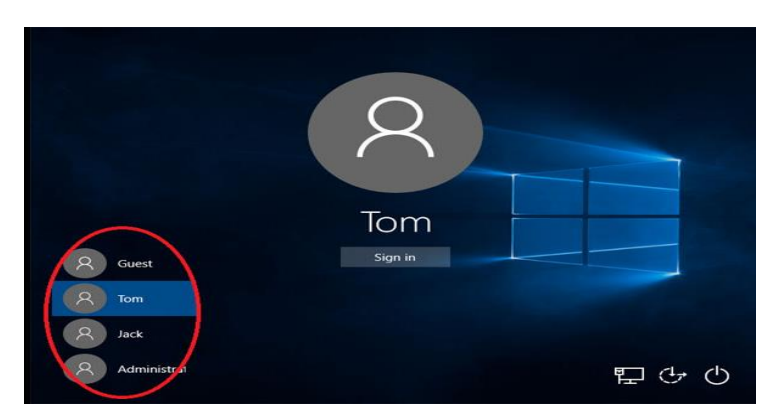

#### **Nguồn:**

Nhấp vào biểu tượng Nguồn để chọn chế độ ngủ (Sleep), tắt máy (Shut down) hoặc khởi động lại (Restart) thiết bị của ban.

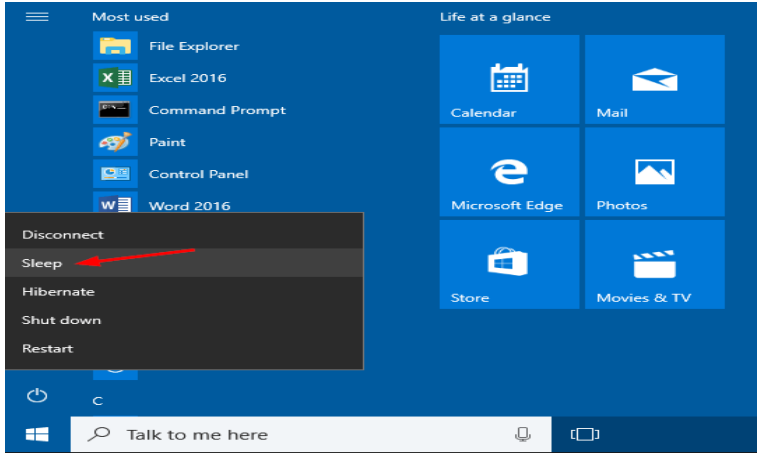

#### **Tất cả ứng dụng:**

Nhấp vào "All Apps" để xem tất cả các ứng dụng và chương trình của bạn được liệt kê theo thứ tự bảng chữ cái. Tìm kiếm ứng dụng cụ thể chỉ cần nhập nó vào hộp tìm kiếm "Search".

#### **Tìm kiếm:**

Tìm kiếm trên thiết bị của bạn, bộ nhớ đám mây của bạn trên OneDrive và trên Web cùng một lúc. Chỉ cần mở Menu khởi động và nhập vào hộp tìm kiếm "Search"- chương trình tìm kiếm của Windows sẽ thực hiện phần còn lại. Bạn cũng có thể mở tìm kiếm trực tiếp từ thanh tác vụ; nhấp vào Tìm kiếm và bắt đầu nhập.

#### **Ghim các ứng dụng yêu thích của bạn:**

Ghim các ứng dụng, chương trình và thư mục vào menu Bắt đầu để truy cập nhanh vào những thứ bạn sử dụng nhiều nhất. Ứng dụng với Live Tiles sẽ hiển thị các bản cập nhật cho những thứ quan trong.

Bấm "Start", chọn Tất cả ứng dụng, bấm chuột phải vào ứng dụng bạn muốn ghim, sau đó chọn Ghim để bắt đầu.

Sau khi được ghim, ứng dụng của bạn sẽ hiển thị dưới dạng một ô ở bên phải. Nhấp chuột phải vào ô để thay đổi kích thước của nó.

Kéo và thả để di chuyển nó.

#### **Chế độ xem tác vụ:**

Nếu bạn có nhiều ứng dụng và chương trình đang mở, sẽ có nút Chế độ xem tác vụ mới để bạn có thể nhanh chóng chuyển đổi giữa chúng. Nhấp vào Chế độ xem tác vụ để xem tất cả các ứng dụng và chương trình đang chay của ban; chọn bất kỳ mục nào để mở nó.

#### **Đa màn hình:**

Nếu bạn đang sử dụng các ứng dụng và chương trình khác nhau, hãy thử thêm màn hình. Nó sẽ giữ cho mọi thứ được sắp xếp gọn gàng cho bạn. Hoặc, tạo một màn hình cho những việc bạn làm ở cơ quan và một màn hình cho những việc bạn làm ở nhà.

Chọn xem tác vụ từ thanh tác vụ, sau đó chọn Thêm màn hình. Hình thu nhỏ sẽ hiển thị ở cuối trang xem tác vụ. Nhấp vào hình thu nhỏ trống để mở màn hình trắng.

Để chuyển đổi giữa các màn hình, hãy nhấp vào Chế độ xem tác vụ, sau đó chọn một màn hình từ cuối trang.

## **KHẮC PHỤC LỖI BẬT NGUỒN KHÔNG LÊN**

- Kiểm tra dây kết nối với bộ nguồn **(5)**, kiểm tra dây nguồn trên thiết bị khác.
- Sau khi dây nguồn được kết nối, nhấn nút nguồn đèn vẫn sáng mà không lên hình, kiểm tra nguồn điện màn hình, đèn nguồn màn hình có sáng không.
- Kiểm tra màn hình nêu đèn nguồn không sáng kiểm tra tới dây nguồn, đèn cục nguồn Adaptor (nếu có) báo sáng.
- Nếu máy tính bật không chạy, hoạc quạt nguồn quay đèn nguồn sáng mà không lên hình. Vui lòng liên hệ với trung tâm dịch vụ được ủy quyền.
- Áp dụng chính sách **bảo hành 321** trên tất cả các dùng máy tính của MCC.

# **TRUNG TÂM BẢO HÀNH MCC VIỆT NAM**

#### **Hà Nội**

*7/212 Đường Phú Diễn, Q. Bắc Từ Liêm, Hà Nội SĐT: 0925.680.666*

*13 Trần Bình Trọng, Phường 4, Quận 5, Tp. Hồ chí Minh SĐT: 070.633.9999*

**Hồ Chí Minh**